## How to create a Google Account:

- 1) Go to Settings -> Accounts -> "Add account"
- 2) Select "Google"
- 3) If you already have a gmail account,
  - 1. enter gmail account
  - 2. press next
  - 3. then enter your password
  - 4. press next
- 4) Otherwise create a new account
  - 1. enter your details
  - 2. enter the name of your new account
  - 3. create a password, and re-enter it
  - 4. [optional] enter your mobile number or skip
- 5) Click "I Agree" or "I Accept"

## To download SINPF e-Connect:

- 1. Search for the Google Play icon
- and click it
- 2. On the screen that appears, at the top, type "SINPF e-Connect" then press search

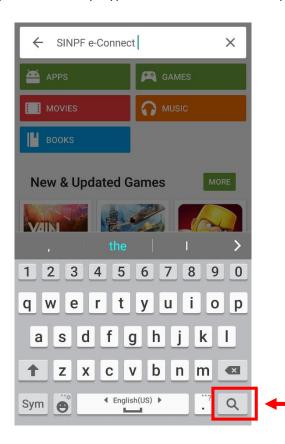

#### 3. Click on the NPF logo that appears

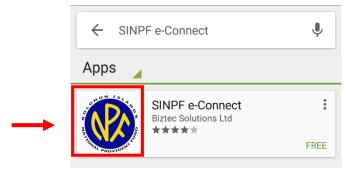

#### 4. Press "INSTALL", then "ACCEPT"

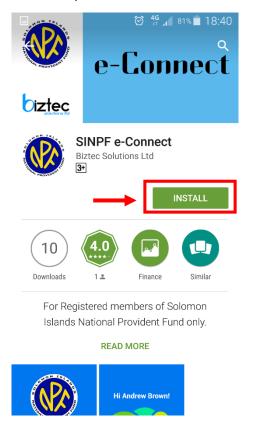

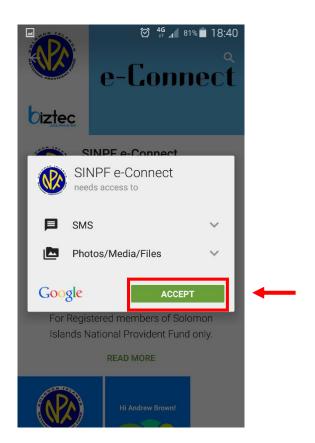

### 5. When it has finished installing, click "OPEN"

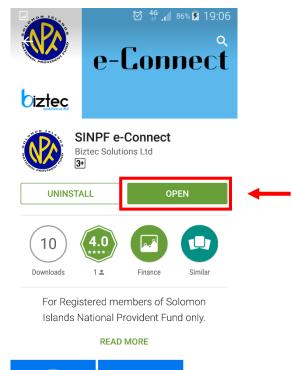

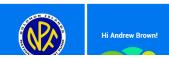

# To use the App:

1. Enter your SINPF Member number and your PIN and press "Sign In"

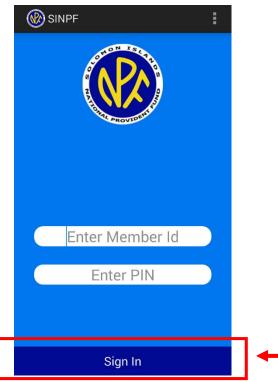

- 2. The next screen shows the balance in your account:
- 3. To view the transactions of your account, click on the big purple circle

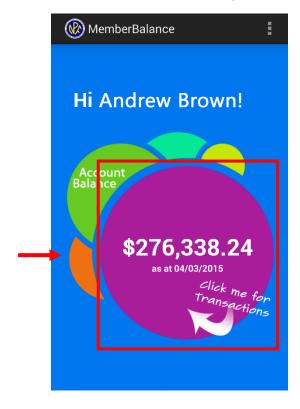

| Year/<br>Period | Tran<br>Amount | Balance      |
|-----------------|----------------|--------------|
| 2015/02         | 2865.12        | \$276,338.24 |
| 2015/01         | 4297.68        | \$273,473.12 |
| 2014/12         | 2865.12        | \$269,175.44 |
| 2014/11         | 2865.12        | \$266,310.32 |
| 2014/10         | 2966.08        | \$263,445.20 |
| 2014/09         | 3067.04        | \$260,479.12 |
| 2014/08         | 4600.56        | \$257,412.08 |
| 2014/07         | 3067.04        | \$252,811.52 |